## **How to Access Required CITI Export Compliance Training for Users with Existing UTC CITI Accounts**

If you already have a UTC-affiliated CITI account and have not previously enrolled in the Export Compliance Course, you will need to "Add a Course" in order to have the required course show up on your Main Menu. Follow the below instructions:

1. Visit [https://www.citiprogram.org](https://www.citiprogram.org/) and click "Log in" at the top right of the screen.

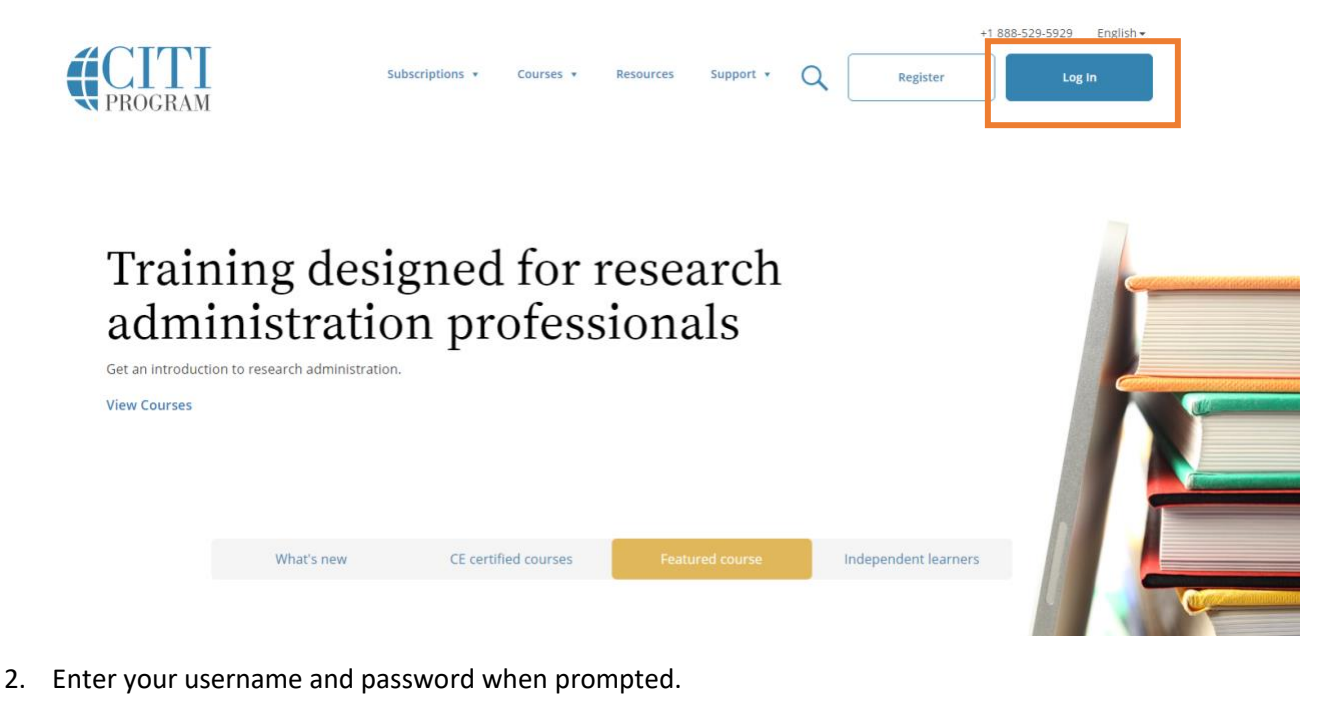

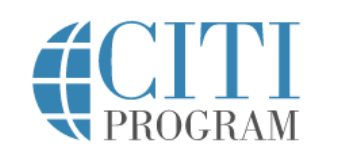

English -

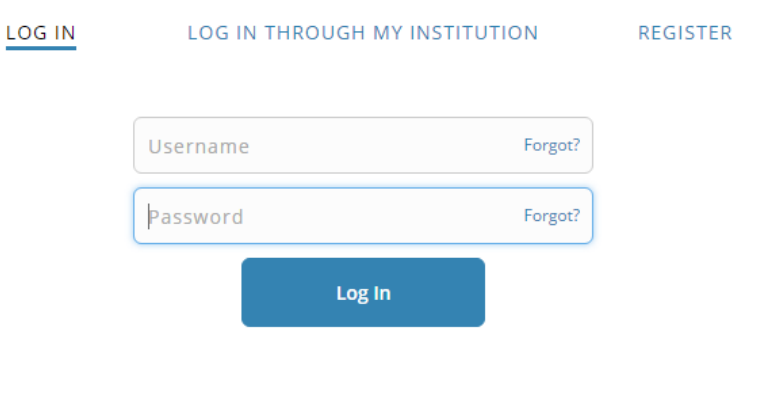

Need Help? Support Center

3. Select "Add a Course" under "My Learner Tools" on your Main Menu.

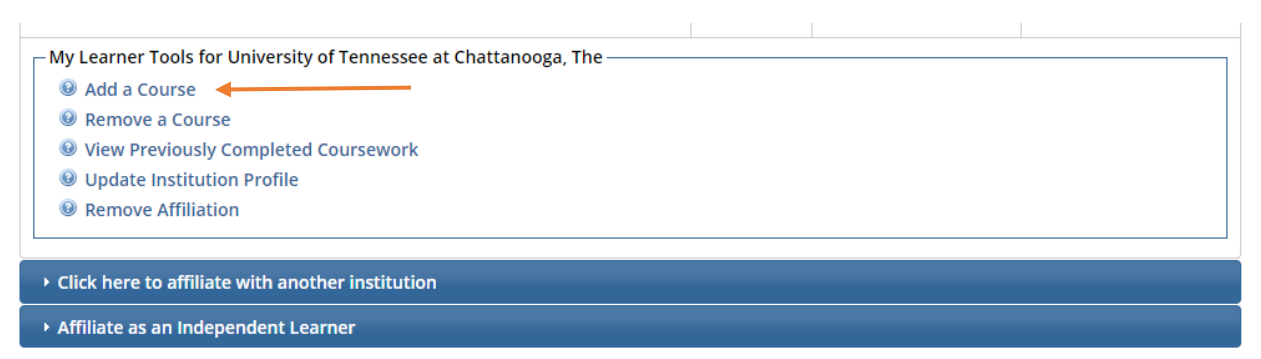

4. Skip to Question #10. Select "Yes".

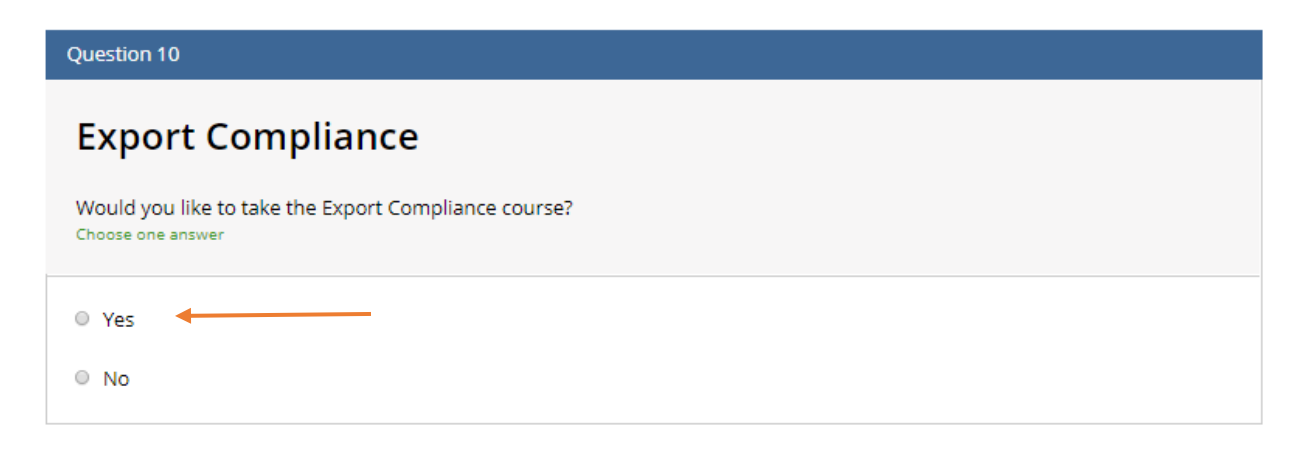

5. Scroll to the bottom of the Questionnaire and select "Submit".

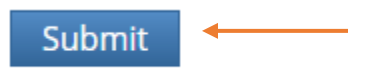

6. You should now see the course titled "Export Compliance" listed in your Course List.

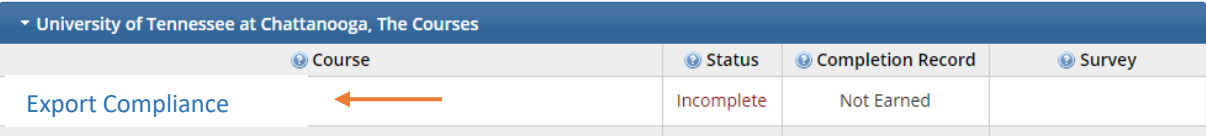

7. Begin a course by clicking on the course name. You will be presented with a list of modules, with a short quiz following each module. All required modules within a course will need to be completed in order to earn a completion certificate. Course progress is automatically saved if you log out of CITI, so you may complete a course at your convenience. A quiz score average of 80% must be maintained to earn the Completion Certificate. Quizzes may be retaken as many times as necessary.

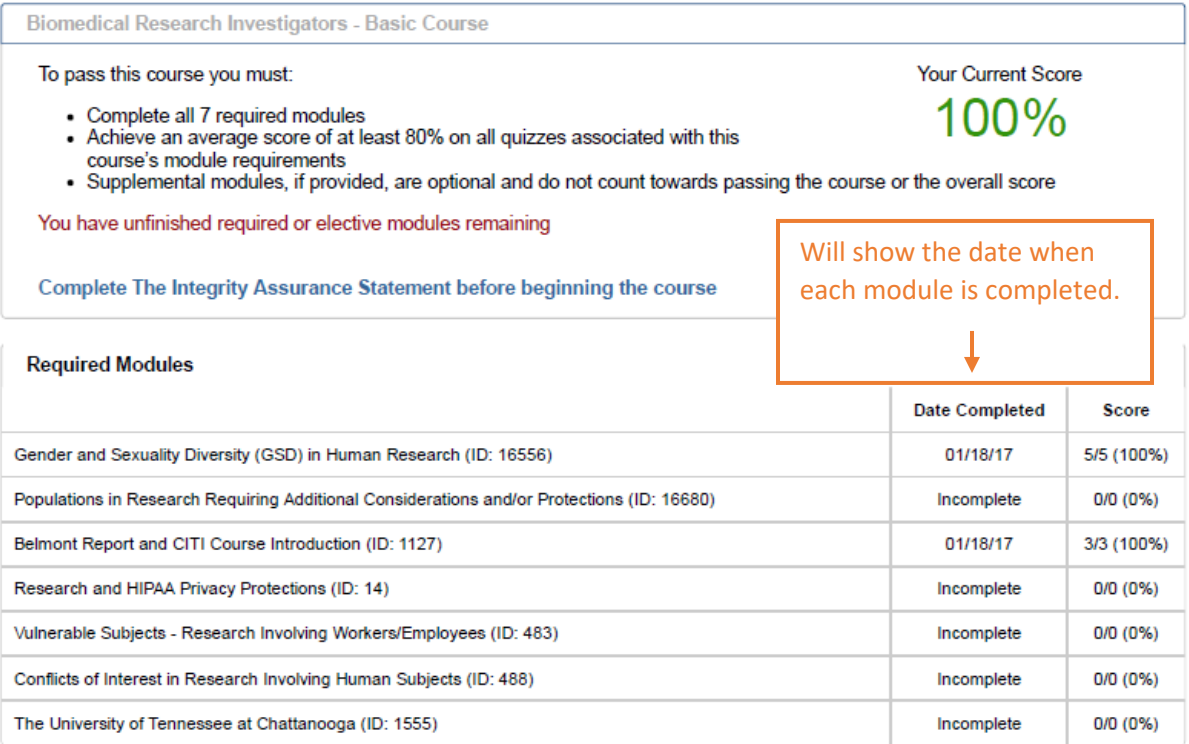

8. Once all required modules are completed, you will be prompted to save or print your Completion Certificate. Please save a copy of this certificate for your own records. Please notify ORI that you have completed the training.

**If you have questions about the CITI website, please visit the [CITI Learner Support](https://support.citiprogram.org/customer/en/portal/topics/64229-learners/articles)  [webpage](https://support.citiprogram.org/customer/en/portal/topics/64229-learners/articles) or contact the UTC Office of Research Integrity at (423) 425-5867.**